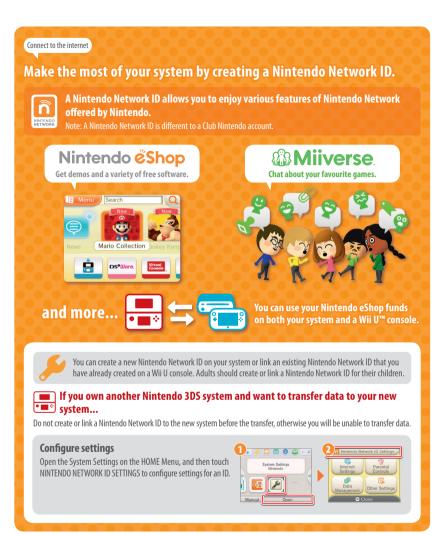

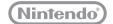

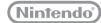

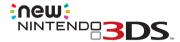

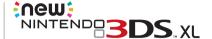

# Quick-Start Guide

This guide explains how to configure your system, launch software and connect to the internet.

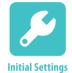

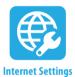

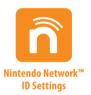

**IMPORTANT** 

An adult should configure the system if it is to be used by children.

#### Note

MKA-KTR-S-UKV-C2

- All illustrations in this guide show the New Nintendo 3DS™ system.
- Be sure to read the Health and Safety Information section of the Operations Manual before use, and follow the instructions carefully.

Trademarks are property of their respective owners. Nintendo 3DS is a trademark of Nintendo. © 2014 Nintendo Co., Ltd.

#### IMPORTANT INFORMATION FOR PARENTS **PLEASE READ!**

Your system offers a variety of exciting features, but not all of them may be suitable for children. We have prepared special steps to make your system safe for your child.

During the initial setup of your system, you will be asked to set Parental Controls. Touch SET to begin, then follow the on-screen instructions.

Choose a PIN code to ensure that your child cannot change the settings you made. You can then set the following restrictions which are enabled by default:

- SOFTWARE RATING restricts what games your child can play by age rating.
- INTERNET BROWSER prevents your child from browsing the internet.
- NINTENDO 3DS SHOPPING SERVICES restricts your child's use of Nintendo eShop and any other Nintendo 3DS shopping services.
- DISPLAY OF 3D IMAGES disables the 3D feature. The use of the 3D feature by children aged six and under may cause vision damage. It is highly recommended that only children over six should use the system in 3D mode.
- MIIVERSE restricts Miiverse<sup>™</sup> functionality.
- SHARING IMAGES / AUDIO / VIDEO / LONG TEXT DATA prevents your child from sending and receiving photos, images, sounds, videos and long messages.
- ONLINE INTERACTION prevents your child from any online communication in games.
- STREETPASS switches off StreetPass™. StreetPass allows automatic exchange of photos, images, videos and other content between two Nintendo 2DS™ / Nintendo 3DS systems that are close to each other.
- FRIEND REGISTRATION restricts registration of new friends. Registered friends can see the online status of your child and freely exchange messages and other content with your child.
- DS DOWNLOAD PLAY prevents your child from downloading Nintendo DS™ demos and playing multiplayer games using local wireless communication.
- VIEWING DISTRIBUTED VIDEOS restricts the distributed videos your child can view.

Make sure you select DONE to save your settings.

To use Parental Controls or to change the settings after the initial setup has been completed, open the System Settings from the HOME Menu and select PARENTAL CONTROLS.

In addition, you can restrict your child's use of Nintendo Network™ services from PCs, smartphones and other devices. This option will be offered automatically when a Nintendo Network ID is first created or linked, and can be changed at any time by touching ACCESS FROM PCS AND OTHER DEVICES in the Nintendo Network ID Settings. Please also make sure that you have set up a PIN code in Parental Controls as detailed above to ensure that your child cannot make changes to settings.

Thank you. With these available options, your child will be able to safely enjoy using your system.

#### If children will be using this system, a parent or legal guardian should set up these restrictions as required. Set Do Not Set

#### Contents

| If you own another Nintendo 3DS system and | Configure the system    |
|--------------------------------------------|-------------------------|
| want to transfer data to your new system 3 | Start software          |
| Charge and turn on the system 4            | Connect to the internet |

#### If you own another Nintendo 3DS system and want to transfer data to your new system

#### Transfer your data before playing.

After configuring initial settings for this system, owners of a system in the Nintendo 3DS family should perform a system transfer before play.

CAUTION

If you have played on this system before transferring data from your old Nintendo 3DS system, then any save data created for downloadable or built-in software on this system will become unusable after the transfer

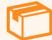

### **System Transfer**

Nintendo 3DS / Nintendo 3DS XI / Nintendo 2DS

New Nintendo 3DS / New Nintendo 3DS XL

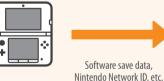

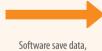

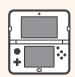

#### Caution when removing microSDHC memory card

Be sure to push the microSD card in until it clicks and pops out, then remove it. Failure to do so may lead to damage to the microSD card slot.

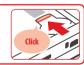

6

Please refer to the Operations Manual for further details about system transfers and removing the microSD card.

### Charge and turn on the system

### Charge Turn the power on Nintendo logo facing upwards (b) Press the **POWER Button** Note: The illustration above shows the UK version of the AC adapter. **Recharge LED** This package does not include LED lit — charging an AC adapter. LED off - charging To recharge your system, you will need a Nintendo 3DS AC adapter (WAP-002(UKV)/WAP-002(EUR)) (sold separately). complete **New Nintendo 3DS** Please attach the front plate before using the system.

# **Configure the system**

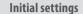

#### **Complete setup**

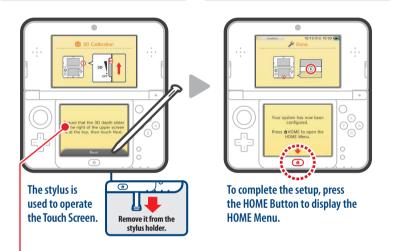

#### **Settings Screen**

Please follow the instructions to configure the system after turning it on for the first time.

- 3D Calibration Language
- Date and Time
- **₽** Profile Internet Settings
- Parental Controls

System Transfer

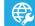

Please refer to the "Connect to the internet" section for more details about connecting to the internet.

# **Start software**

#### Insert the Game Card

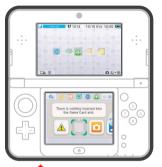

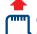

**Game Card** (label facing downwards)

#### Open the software

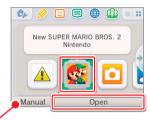

Touch the icon for the software you want to use, then touch OPEN.

#### Inserting the Game Card

Check which way the Game Card and the system are facing. Ensure that the power is turned off, or that the HOME Menu is displayed and no software is currently suspended, before inserting or removing a Game Card.

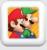

You can purchase the downloadable version of a title and play it wherever

#### Need help?

Just touch MANUAL to get help from the electronic manual of the software that you have selected.

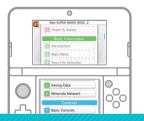

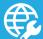

### Connect to the internet

#### Prepare your wireless access point

A wireless connection is required to connect to the internet. A computer is needed to configure the settings on your wireless access point (router).

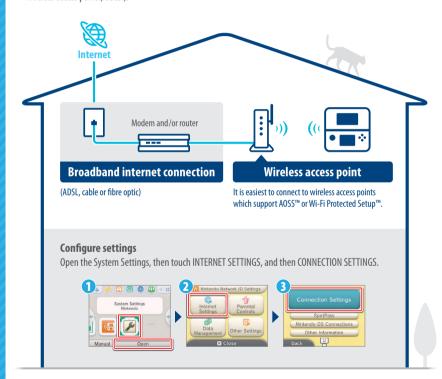

#### **Activating and deactivating wireless communication**

To activate or deactivate wireless communication, touch 60 in the upper-left corner of the Touch Screen while on the HOME Menu to open the HOME Menu Settings, then touch ON or OFF under Wireless Communication.

Please refer to the Operations Manual for further details.